## **IMPLEMENTASI INFRASTRUCTURE AS A SERVICE DENGAN EUCALYPTUS DALAM PEMBUATAN VOICE OVER IP BERBASIS TRIXBOX DI SMK SYUBBANUL WATHON MAGELANG**

**Muhammad Ridwan Nurkholis**1) **, Hendrat Moko**2) **, Rico Agung Firmansyah**3)

*1, 2,3) Teknik Informatika STMIK AMIKOM Yogyakarta Jl Ring road Utara, Condongcatur, Sleman, Yogyakarta 55281 Email : muhammad.nurkholis@students.amikom.ac.id 1) , hendrat.moko@students.amikom.ac.id 2) , rico.a@amikom.ac.id 3)*

## **Abstrak**

*Kita ketahui saat ini perkembangan dunia teknologi informasi sangat pesat, khususnya dalam perkembangan bidang komputasi awan. Komputasi awan mempunyai hubungan erat dengan virtualisasi server. Pada sekarang ini kebutuhan server semakin meningkat serta semakin mahalnya harga distribusinya. Salah satu solusi dalam mengatasi hal tersebut dan terciptanya sebuah efisiensi adalah membuat sistem virtualisasi server.* 

*Pada SMK Syubbanul Wathon Magelang dalam praktek berkomunikasi antara guru dan pihak UPT ketika ada permasalahan di dalam LAB sekolah masih dilakukan dengan cara manual. Sehingga waktu proses belajar mengajar akan terganggu. Penggunaan sistem VoIP berpeluang memberikan kemudahan dan keefektifan dalam komunikasi antara guru dan pihak UPT. Karena dengan menggunakan VoIP tidak perlu berkomunikasi secara manual lagi cukup dengan menggunakan komputer sebagai media komunikasi. Penerapan cloud computing pada sistem VoIP ini digunakan untuk pembuatan virtual server dan pengelolaan resource komputer.*

*Kata kunci: Cloud Computing, Eucalyptus, Voice over IP, Server Virtualization*

## **1. Pendahuluan**

Komunikasi menjadi kebutuhan primer yang wajib ada bagi sebagian orang dalam kehidupan sehari-hari. Mulai dari setiap individu, instansi pendidikan, instansi pemerintah, bahkan dalam melakukan perdagangan ataupun bisnis membutuhkan komunikasi yang cepat, tepat dan efisien.

VoIP merupakan salah satu teknologi yang berkembang saat ini, teknologi ini dapat menjadi alternatif untuk berkomunikasi suara secara langsung menggukan protocol TCP/IP. Keunggulan teknologi VoIP dengan telepon PSTN yang menonjol adalah faktor biaya yang murah[7].

VoIP dapat diimplementasikan di dalam suatu organisasi, institusi, dan perusahaann secara mandiri. Ketika pengguna berada pada jarak yang jauh dan terhubung menggunakan protocol TCP/IP biaya yang dikeluarkan ketika melakukan komunikasi lebih murah dari pada PSTN [1]. Pada penelitian ini diimplementasikan pada institusi sekolah yang belum tercipta VoIP yang digunakan untuk komunikasi guru dengan pihak UPT di sekolah.

Penerapan *cloud computing* digunakan untuk pengelolaan *resource* dan membuat *server virtual* yang digunakan untuk membangun sistem VoIP. Menciptakan *server virtual* dapat meminimalisir pengadaan *server* baru. Jika suatu saat ingin menambahkan *server* baru cukup membuat *server virtual* pada satu komputer *server* yang sama. Membangun VoIP dengan menggunakan sistem virtualisasi *server* ini ada beberapa tahapan yang harus dilakukan. Dari melakukan instalasi sistem *cloud*nya atau pembuat sistem *virtual server*nya. Pembuatan sistem virtualisasi *server* menggunakan *Eucalyptus*. Melakukan konfigurasi VoIP, konfigurasi VoIP dari pembuatan akun untuk user dan penerapan akun user ke *softphone* yang digunakan.

## **Landasan Teori**

## **Pengertian** *Cloud Computing*

*Cloud computing* adalah sebuah model yang memungkinkan adanya penggunaan sumber daya (*resource*) secara bersama-sama dan mudah, menyediakan jaringan akses dimana-mana, dapat dikonfigurasi, dan layanan yang digunakan sesuai kebutuhan (*on demand*). Hal ini berarti layanan *cloud computing* dapat disediakan dengan cepat dan meminimalisir interaksi dengan penyadia layanan (*vendor/provider*) *cloud computing*[4]. Penerapan *cloud computing* di dalam penelitian ini perlu dilakukan karena pembuatan *server virtual* merupakan termasuk dalam kategori layanan cloud computing *infrastructure as a*  *service* yang berarti menyediakan resource untuk membangun *server virtual*.

## **Pengertian Virtualisasi**

Virtualisasi adalah sebagai pembuatan suatu bentuk atau versi virtual dari sesuatu yang bersifat fisik. misalnya *hardware*, perangkat *storage*/penyimpanan data, sistem operasi serta sumber daya jaringan[5]. Dengan menggunakan metode virtualisasi, maka akan tercipta *server virtual* yang dapat diinstal sistem VoIP.

## **Eucalyptus**

Pada dasarnya sistem (*Eucalyptus*) memungkinkan pengguna untuk memulai, kontrol, akses dan mengakhiri seluruh mesin virtual (*virtual Machine*)[9]*.* Melakukan aktifitas tersebut menggunakan bantuan *tools* yang bernama *euca2ools*. *Tools* tersebut bisa memberikan akses antara admin yang mengelola *eucalyptus* dengan sistem *eucalyptus* itu sendiri. Penggunaannya melalui terminal pada sistem operasi linux, namun admin juga bisa mengelola *eucalyptus* malalui *Eucalyptus User Console*. Menggunakan *Eucalyptus* sebagai pengelola dari resource komputer *server* memberikan kemudahan dalam konfigurasi-konfigurasi hal lain yang berhubungan dengan sistem VoIP.

## **VoIP**

Komunikasi suara yang dilakukan dengan menggunakan *internet protokol (IP)* sebagai media transportasinya disebut sebagai *Voice over Internet Protocol*. *Internet Protokol* menggunakan *packet switching*, dalam *packet switching* tersebut secara digital ditransmisikan ke dalam satu *packets* atau lebih. Implementasi VoIP membutuhkan berbagai protokol yang diperlukan untuk melakukan panggilan[8]. Secara umum, VoIP didefinisikan sebagai suatu sistem yang menggunakan jaringan internet untuk mengirimkan data paket suara dari suatu tempat ketempat yang lain menggunakan perantara protokol IP. VoIP terfokus pada penggunaan internet bila dibandingkan dengan telepon tradisional yang infrastrukturnya dibangun lebih awal.

## **Trixbox**

*Trixbox* adalah sebuah VoIP *Phone System* berbasiskan open source paling populer di dunia karena mengkombinasikan paket-paket *open source*. Trixbox memiliki keunggulan user *interface* yang *friendly* dan mudah digunakan karena menu utamanya yang berbasiskan web untuk mengkonfigurasi dan mengatur sistem, serta paket-paket untuk VoIP *server* dijadikan dalam satu *bundle*[2]. Penelitian ini dalam konfigurasi VoIP menggukan trixbox. Trixbox salah satu contoh

*platform* yang digunakan mengkonfigurasi dan membuat user akun sebagai pengguna VoIP.

## **Sistem Jaringan komputer**

Jaringan Komputer merupakan himpunan "interkoneksi" antara 2 komputer autonomous atau lebih yang terhubung dengan media transmisi kabel atau tanpa kabel (*wireless*). Sehingga kedua komputer dapat saling berkomunikasi dan bertukar data[6]. Sistem jaringan komputer saat ini sangat mudah ditemukan dan semua instansi hampir sudah mengimplementasikan. Namun beberapa belum memaksimalkan jaringan komputer untuk menciptakan hal baru di lingkungan instansi. Pada instansi terkait di penelitian ini sudah terimplementasi jaringan yang cukup baik. Untuk memaksimalkan dari jaringan komputer yang sudah ada, maka diterapkanlah sistem VoIP cloud tersebut. Agar bisa digunakan untuk berkomunikasi.

## **Monitoring**

Menurut Guzman monitoring adalah pengamatan dari situasi atau kasus individual yang dijalankan untuk menentukan apa yang perlu dilakukan lebih lanjut yang akan diambil. Monitoring dilakukan untuk mencapai tujuan, yaitu memberikan dasar tindakan dalam menghadapi suatu situasi atau kasus tertentu. Ini sering melibatkan mencari tahu apa yang salah dan juga mencari tahu yang bertujuan untuk memperbaiki masalah kerja[3]. Oleh karena itu perlu bahwa orang melakukan monitoring secara teratur untuk menghasilkan informasi. Ketika user malakukan aktifitas komunikasi dengan VoIP ini, untuk mengetahui seberapa lama user berkomunikasi tentu dilakukan sebuah monitoring.

## **Metodologi Penelitian**

## **Metode Studi Literatur**

Metode ini dilakukan dengan membaca dan memahami dari beberapa referensi yang sudah ada. Baik berupa buku, jurnal maupun artikel yang tersedia di internet

## **Metode Wawancara**

Metode ini melakukan wawancara dengan pihak SMK Syubbanul Wathon Magelang untuk memperoleh informasi yang dibutuhkan.

## **Metode Pembuatan Sistem dan Pengujian**

Metode ini melakukan pembuatan VoIP Cloud *Server* dengan menggunakan *Eucalyptus* Iaas sistem dan uji coba dilakukan dalam satu jaringan LAN.

# **2. Pembahasan**

## **Gambaran Umum Sistem yang dibuat**

Penelitian ini bermaksud membangun *server* VoIP dengan menerapkan teknologi *cloud computing* menggunakan software *Eucalyptus*. Teknologi voip akan mengatasi masalah komunikasi yang terjadi di lingkungan instansi terkait pada penelitian ini yang masih manual atau bertatap muka langsung untuk berkomunikasi antar guru dan pihak UPT ketika ada permasalahan guru yang berada di LAB saat proses belajar mengajar. Sedangkan teknologi *cloud computing* digunakan untuk pembuatan virtual server yang bisa meminimalisir pengadaan *server* baru. Karena dengan menerapkan *cloud computing* ini *server* baru yang dibutuhkan cukup dibuat dengan *virtual*.

## **Spesifikasi hardware**

Dalam pembuatan sistem komunikasi dengan VoIP *cloud server* ini membutuhkan PC *server*, *switch,* Kabel UTP dan beberapa sebagai *client*. *system requirement hardware* yang digunakan yaitu :

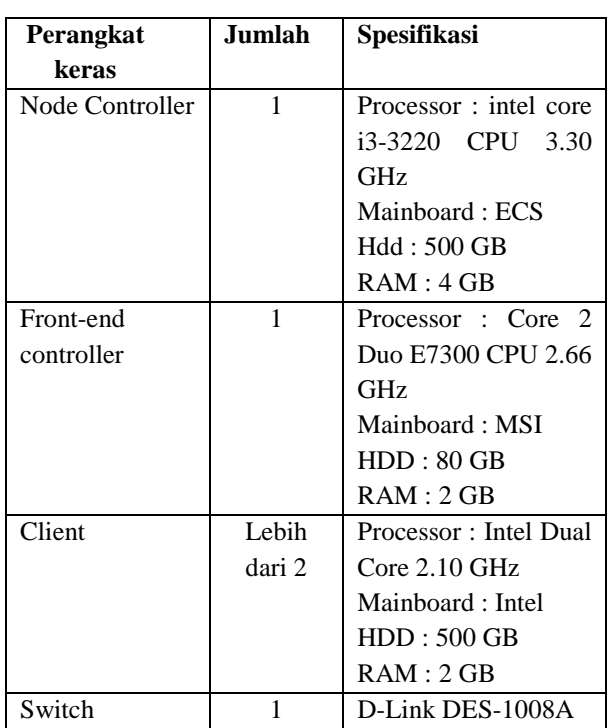

#### **Tabel 1.***System requirement hardware*

## **Topologi Jaringan Sistem**

Topologi jaringan yang akan dibuat untuk merancang sistem komunikasi VoIP *cloud server* menggunakan topologi jaringan star. Penelitian ini memilih topologi star sebagai topologi jaringan sistem. karena salah satu alasannya adalah kemudahan dalam konfigurasi antar alat-alat jaringan yang terhubung. Serta kondisi di lapangan yang memungkinkan untuk diinstalasi topologi star. Gambar 1 menjelaskan sistem topologi jaringan VoIP cloud server yang dibuat

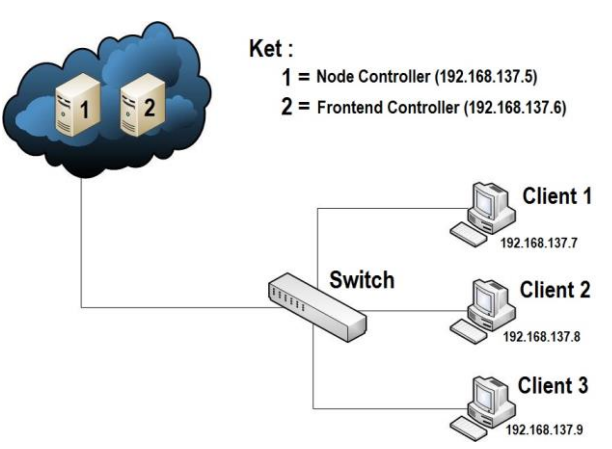

**Gambar 1**.*Sistem topologi jaringan VoIP cloud server yang dibuat*

## **User Pada sistem Jaringan Cloud Server**

Pengguna dalam sistem ini adalah guru yang sedang melakukan proses belajar mengajar di laboratorium. Ketika guru menemui kendala dalam penggunaan fasilitas laboratorium maka guru dapat menghubungi atau berkomunikasi dengan bagian UPT. Guru yang menggunakan sistem ini cukup dengan melakukan panggilan nomer tujuan di *softphone* yang sudah terinstal di komputer.

#### **Implementasi**

Dalam pembuatan *VOIP Cloud Server* ini menggunakan 2 buah PC *server*. Beberapa langkah yang harus dilakukan agar *VOIP Cloud Server* ini bisa berjalan dengan baik.

#### **Instalasi Eucalyptus Sebagai Node Controller**

Konfigurasi first boot di Bios komputer sebagai DVD, karena menginstal *Eucalyptus* dengan media DVD. Gambar 2 menampilkan tampilan akhir instalasi *Node Controller*

#### **Seminar Nasional Teknologi Informasi dan Multimedia 2016**

*STMIK AMIKOM Yogyakarta, 6-7 Februari 2016*

| Welcome to the Eucaluptus node controller configuration script.                                                                                                    |              |                   |  |  |
|----------------------------------------------------------------------------------------------------|--------------|-------------------|--|--|
| We need some network information                                                                                                    |              |                   |  |  |
| The NC public ethernet interface (connected to Frontend private network) [eth0]<br>Tue Mar 24 16:25:29 WIB 2015 - Creating bridge br0 on eth0<br>Shutting down interface eth0: bridge br0 does not exist! |              |                   |  |  |
|                                                                                                    |              | $I$ $0K$ 1        |  |  |
| Shutting down loopback interface:                                                                                                    | $\mathbf{r}$ | $n_{\rm K}$ 1     |  |  |
| Bringing up loopback interface:                                                                                                    | $\mathsf{r}$ | $n_{\rm K}$ 1     |  |  |
| Bringing up interface eth0:                                                                                                    |              | $0K$ 1            |  |  |
| Bringing up interface br0: Determining if ip address 192.168.137.5 is already i<br>n use for device br0                                                                                                   |              |                   |  |  |
|                                                                                                    |              | $I$ $n_{\rm K}$ 1 |  |  |
| ping: unknown host smksw-nc                                                                                                    |              |                   |  |  |
| This machine is ready and running as a Node Controller.                                                                                                    |              |                   |  |  |
| You can re-run this configuration script later by executing<br>/usr/local/sbin/eucaluptus-nc-config.sh as root.                                                                                           |              |                   |  |  |
| After all Node Controllers are installed and configured, install and configure<br>uour Frontend server.                                                                                                   |              |                   |  |  |
| [root@smksw-nc "]#                                                                                                    |              |                   |  |  |

**Gambar 2**.*Tampilan akhir instalasi Node Controller*

dijelaskan dengan gambar 5 flowchart instalasi *frontend controller*

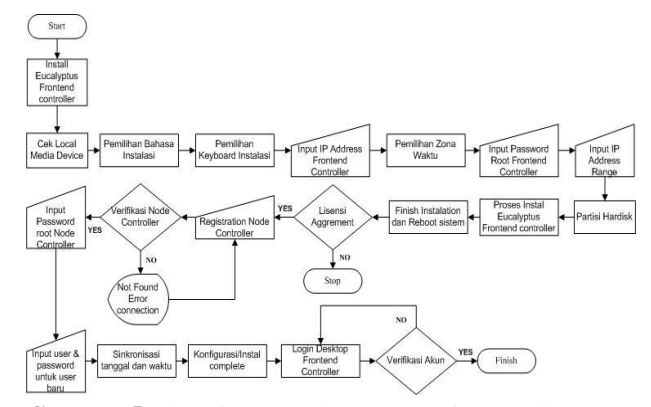

**Gambar 5**.*Flowchart instalasi frontend controller*

Penjelasan dari proses langkah instalasi awal hingga akhir ditampilkan dalam gambar 3 flowchart instalasi *eucalyptus node controller* dibawah

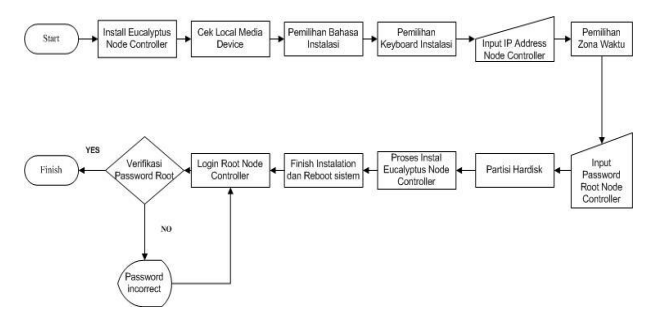

**Gambar 3**.*Flowchart instalasi eucalyptus node controller*

#### **Instalasi Eucalyptus Sebagai Frontend Controller**

Konfigurasi first boot di Bios komputer sebagai DVD, karena menginstal Eucalyptus dengan media DVD. Proses instalasi akan selesai jika telah sampai pada login desktop. Frontend ini nantinya yang akan mengontrol dan sebagai *interface* dari *eucalyptus.*  Gambar 4 adalah *tampilan dekstop (Frontend Controller)*

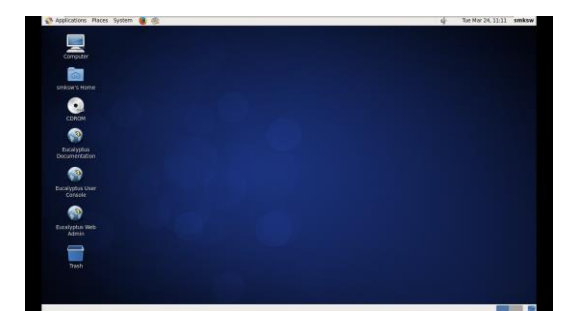

**Gambar 4**.*Tampilan dekstop (Frontend Controller)* Instalasi yang kedua ini adalah sebagai *Frontend Controller*. Yang nantinya akan berhubungan dengan *Node Controller*. Tahapan dari proses instalasi

## **Membuat akun Di Eucalyptus**

Perlu untuk dibuat akun sendiri di *Eucalyptus User Console* agar tidak semua orang dapat mengakses yang telah dikonfigurasi di dalam Eucalyptus. Karena penelitian ini tidak akan menggunakan akun *default* yang diberikan oleh Eucalyptus dengan alasan keamanan.

Untuk membuat akun baru masuk pada *Eucalyptus Web Admin*. Selanjutnya *New Account* untuk menambahkan akun baru. Gambar 6 menampilkan *create user* di *Eucalyptus Web Admin*

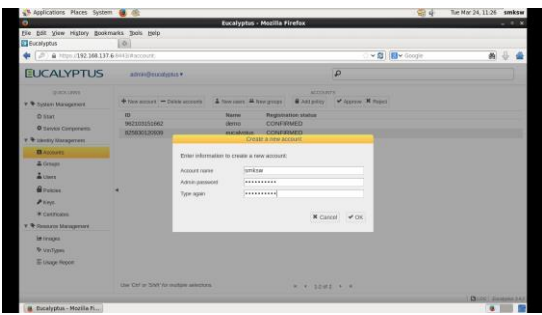

**Gambar 6**.*Create user* di *Eucalyptus Web Admin*

Gambar di atas adalah tampilan ketika menambahkan akun baru. Mengisi nama akun baru dan mengisi password untuk akun baru. Setelah selesai masuk dengan akun yang telah dibuat tadi.

## **Upload Eucalyptus Machine Image (EMI) ke Eucalyptus**

Pada penelitian ini menggunakan sistem operasi Trixbox yang digunakan untuk pembuatan VOIP, maka perlu melakukan penguploadan ke Eucalyptus. Sebab di *Eucalyptus* belum terdapat sistem operasi Trixbox. Untuk melakukan penguploadan tersebut pelu menggunakan aplikasi *Terminal* yang terdapat pada sistem operasi bawaan.

Untuk mengupload image dilakukan dengan memasukan perintah berikut pada terminal :

*#euca-bundle-image –r x86\_64 -1 precise-servercloudimg-amd64.img #euca-upload-bundle /var/tmp/bundle/fyDGPq/ preciseserver-cloudimg-amd64.img.manifest. xml #euca-register –n 'ubuntu' –d 'ubuntu' ubunntu/ precise-server-cloudimg-amd64.img.manifest. xml #euca-modify-image-attribut –l –a all emi-38EA40AB*

## **Membuat Virtual Machine**

Langkah yang harus dilakukan yaitu masuk ke *browser Eucalyptus User Console di desktop,* sebelum membuat virtual machine terlebih dahulu membuat *security groups, key pairs, IP Addresses, Volume, Snapshot* dan terakhir yaitu *Instance (Virtual Machine).*

Memilih menu *new instance*, kemudian memilih image dan masukan *security groups, key pairs* kemudian menjalankan *virtual machine* dengan *launch instance*. Gambar 7 tampilan *instance* yang berhasil *running*

|   | $\Omega$                              |               |                 |                   |                       |                        |                 |                                                | ö                         | Ò |
|---|---------------------------------------|---------------|-----------------|-------------------|-----------------------|------------------------|-----------------|------------------------------------------------|---------------------------|---|
|   | Launch new Instance                   |               |                 | More avelers will |                       |                        |                 | 1 Instances found. Showing: 10   25   50   100 |                           |   |
| 同 | <b>INSTANCE</b>                       | <b>STATUS</b> | <b>IMAGE ID</b> | AVAILABILITY ZENE | <b>PUBLIC ADDRESS</b> | <b>PRIVATE ADDRESS</b> | <b>KEY NAME</b> | <b>SECURITY GROUP</b>                          | <b>V. LAUNCH TIME</b>     |   |
|   | $\mathbb{H}$ $\mathbb{E}$ Voip Server |               | emi-160738E7    | <b>CLUSTERO1</b>  | 192.168.137.20        | 172.31.255.114         | keysmissw       | default                                        | 01:58:21 PM Apr 22nd 2015 |   |

**Gambar 7**.*Instance yang berhasil running*

#### **Instalasi Trixbox**

Pada dasarnya komponen dari Trixbox adalah Asterisk untuk sistem VoIP. Dan Asterisk sendiri yang mengatur seluruh konfigurasi VoIP. Untuk itulah penelitian ini melakukan instalasi Asterisk langsung di instance yang sudah berjalan. Untuk melakukan instalasi Asterisk perlu dibutuhkan dua aplikasi packet untuk mendukung Asterisk dalam sistem kerjanya. Dua aplikasi packet tersebut adalah *DAHDI* dan *LibPRI*.

### **Instalasi 3CX Phone**

3CX Phone System adalah sebuah software IP PBX yang dapat menggantikan perangkat fisik PBX / PABX. IP PBX dari 3CX ini telah didevelop khusus untuk sistem operasi Windows dan berprotokol standar SIP, sehingga akan lebih mudah dimanage dan tentunya akan cocok dengan segala jenis SIP Phone, softphone maupun IP Phone[10].

Penggunaan VoIP bagi user dapat dilakukan dengan menggunakan *softphone* yang sudah terkoneksi dan dikonfigurasi. Softphone terlebih dahulu terinstal di komputer dan kemudian konfigurasi akun user yang berfungsi sebagai indentitas bagi user untuk berkomunikasi dengan user lain. Cara pemanggilan untuk melakukan komunikasi VoIP ini salah satu user hanya input angka yang sudah terkonfigurasi sebelumnya. Sebagai contoh user A akan berkomunikasi dengan user B dengan nomer 101, maka user A input angka 101 pada softphone dan kemudian melakukan panggilan.

## **3. Kesimpulan**

Berdasarkan hasil uji coba dan analisis yang telah dilakukan dapat ditarik kesimpulan yaitu penggunaan teknologi VoIP ini akan memberikan efisiensi dalam berkomunikasi di instansi terkait tanpa perlu bertatap muka langsung.

Penggunaan teknologi VoIP ini tidak bergantung pada operator telekomunikasi karena VoIP bekerja pada protokol TCP/IP.

Penggunaan teknologi cloud computing akan memberikan akses yang lebih cepat dalam konfigurasi server. Meminimalisir biaya dalam pengadaan PC server. Salah satu contoh ketika akan menambah server baru, tidak perlu membeli server fisik baru yang lain dengan spesifikasi 2 kalinya atau lebih. Namun bisa memanfaatkan yang ada untuk dijadikan *cloud server* dengan metode *virtualisasi server*.

Penggunaan *service* VoIP akan merpermudah guru untuk berkomunikasi dengan bagian UPT ketika terjadi masalah dalam kegiatan belajar mengajar.

## **Daftar Pustaka**

- [1] Al Arofat, Mohammad Shoffa; Nurdin Bahtiar; & Ragil Saputra, Seminar Nasional Ilmu Komputer Universitas Diponegoro : *Rekayasa Web, Teknologi Informasi dan Jaringan Komputer*, Graha Ilmu Yogyakarta, 2012
- [2] Fauzi, Ahmad, *Uji Keamanan Dengan Sistem Komunikasi Voip Dengan Pemanfaatan Fasilitas Enkripsi Pada Openvpn*, 2011
- [3] Guzman, Manuel; Bert Verstappen. 2003, *What is Monitoring ?*, Versoix (Switzerland): HURIDOCS. Volume 1
- [4] Putu, I, Agus Eka Pratama.2014. *Smart City Beserta Cloud Computing dan Teknologi – teknologi Pendukungnya*. Bandung: Informatika.

#### **Seminar Nasional Teknologi Informasi dan Multimedia 2016**

*STMIK AMIKOM Yogyakarta, 6-7 Februari 2016*

- [5] Sugianto, Masim, *Panduan Virtualisasi & Cloud Computing pada Sistem Linux*, 2011
- [6] Syahfrizal, Melwin. 2005.*Pengantar Jaringan Komputer.*  Yogyakarta: Penerbit Andi offset.
- [7] Tharom, Thabratas, Onno W. Purbo, 2001, *Teknologi VoIP*. Jakarta: P.T Alex Media Komputindo
- [8] Vaishnav, Chintan. 2006.*Voice over Internet Protocol (VoIP): The Dynamics of Technology and Regulation*.India
- [9] Nurmi, Daniel., et al. 2009.*The Eucalyptus Open-source Cloudcomputing System*. Computer Science Department University of California.
- [10] www.3cx.com/phone-system

#### **Biodata Penulis**

**.**

*Muhammad Ridwan Nurkholis,* memperoleh gelar Ahli Madya Komputer (Amd.Kom), Jurusan Teknik Informatika STMIK AMIKOM Yogyakarta, lulus tahun 2015.

*Hendrat Moko,* memperoleh gelar Ahli Madya Komputer (Amd.Kom), Jurusan Teknik Informatika STMIK AMIKOM Yogyakarta, lulus tahun 2015.

*Rico Agung Firmansyah,* memperoleh gelar Sarjana Ilmu Komputer (S.Kom), Jurusan Teknik Informatika STMIK AMIKOM Yogyakarta, lulus tahun 2006. Saat ini menjadi Dosen di STMIK AMIKOM Yogyakarta